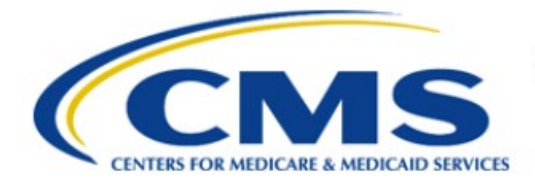

**Centers for Medicare & Medicaid Services** 

# **Enterprise Privacy Policy Engine Cloud (EPPE)**

## **Contractor Approval Workflow Training Module - Requesting EPPE CMS Contact (COR) Role**

**Version 2.0 01/22/2024**

**Document Number:** EPPE-201-CONT\_COR\_Role-v2.0

## **Table of Contents**

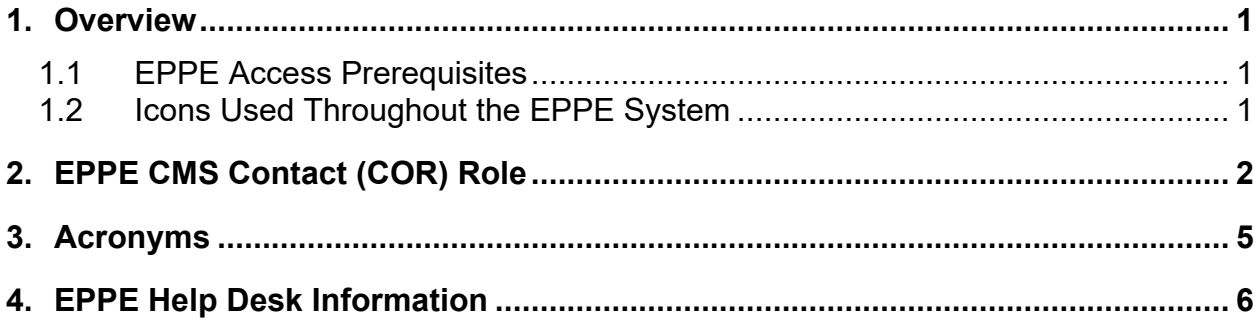

## **List of Figures**

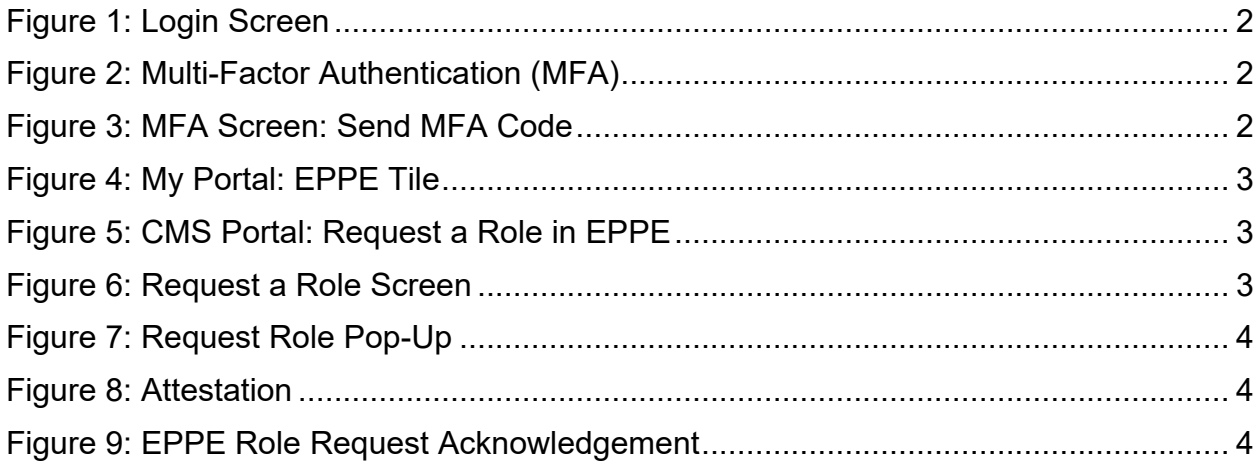

## **List of Tables**

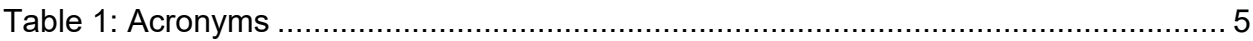

### <span id="page-2-0"></span>**1. Overview**

This Training Guide will cover the following:

• How to Request for the CMS Contact COR Role.

### <span id="page-2-1"></span>**1.1 EPPE Access Prerequisites**

Before continuing this training, please complete the following:

- Obtain Identity Management (IDM) Credentials, Multi-Factor Authentication (MFA), and EPPE Access:<https://www.cms.gov/files/document/eppeidm.pdf>
- Access CMS Portal:<https://portal.cms.gov/>

### <span id="page-2-2"></span>**1.2 Icons Used Throughout the EPPE System**

A red asterisk denotes that a field is required to be entered.

The question mark icon, when selected, will display field specific help.

 $\overline{\mathbf{?}}$ 

### <span id="page-3-0"></span>**2. EPPE CMS Contact (COR) Role**

Navigate to the **CMS.gov** website: [https://portal.cms.gov.](https://portal.cms.gov/)

<span id="page-3-1"></span>**Figure 1: Login Screen**

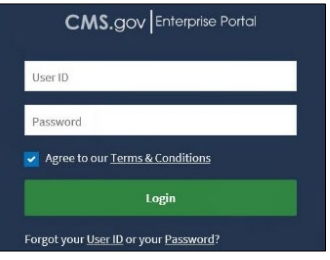

- 1. Enter your **Login Credentials**.
- 2. Click **Login**.

The MFA page displays.

<span id="page-3-2"></span>**Figure 2: Multi-Factor Authentication (MFA)** 

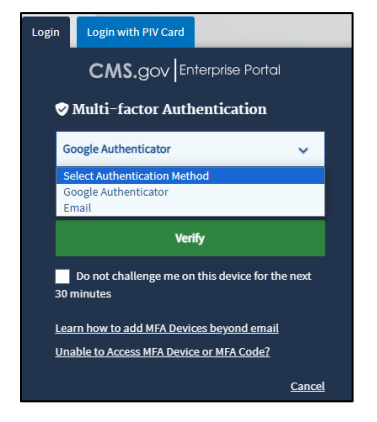

3. Select **Email** as the MFA option. Email is the default option and will always be available.

The MFA page displays.

#### <span id="page-3-3"></span>**Figure 3: MFA Screen: Send MFA Code**

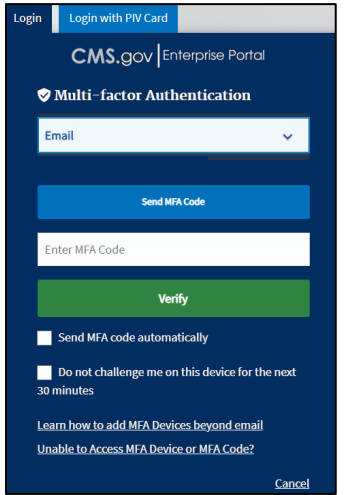

- 4. Click **Send MFA Code**. An email will be sent to your registered email address.
- 5. Enter the MFA Code received in the email in the **MFA Code** field and click **Verify**.

The CMS Enterprise Portal Welcome Screen displays with the EPPE Application tile.

#### <span id="page-4-0"></span>**Figure 4: My Portal: EPPE Tile**

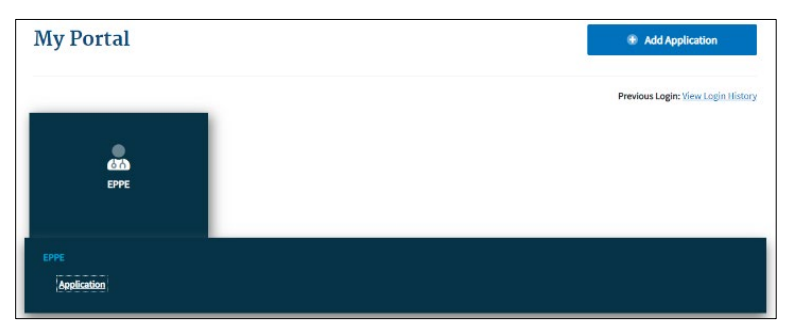

6. Click the **EPPE** application tile.

#### <span id="page-4-1"></span>**Figure 5: CMS Portal: Request a Role in EPPE**

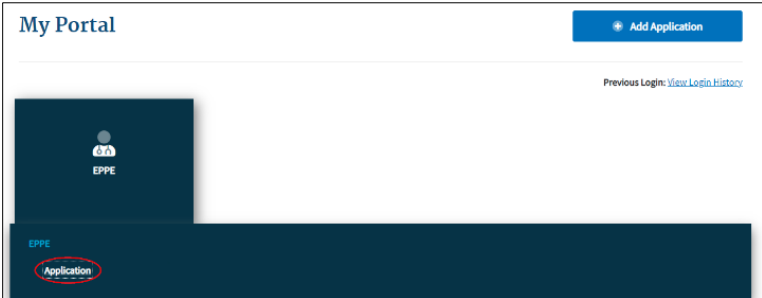

7. Click **Application** to access the EPPE system.

The Request a Role page is displayed.

#### <span id="page-4-2"></span>**Figure 6: Request a Role Screen**

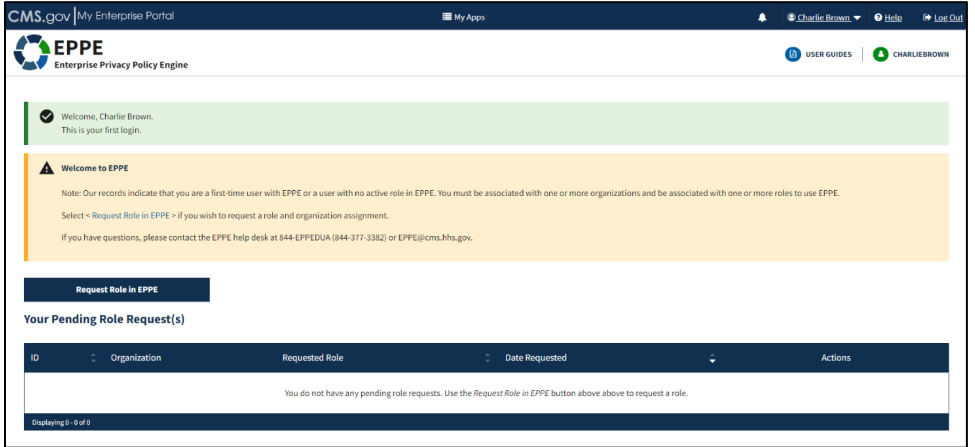

8. Click the **Request Role in EPPE** button to start the role selection process.

The Request a Role in EPPE pop-up is displayed.

#### <span id="page-5-0"></span>**Figure 7: Request Role Pop-Up**

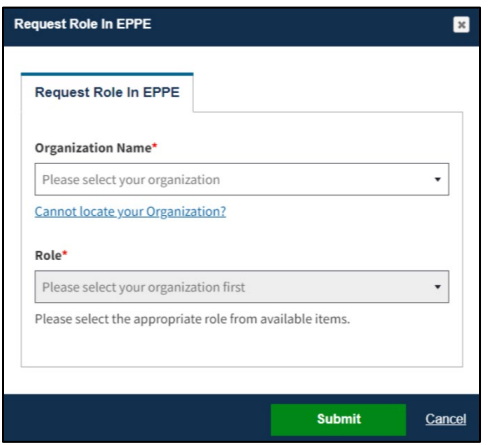

- 9. Select your **Organization Name** from the dropdown menu.
- 10. Select the **CMS Contact (COR)** role from the dropdown.
- 11. Click the **Submit** button.

#### <span id="page-5-1"></span>**Figure 8: Attestation**

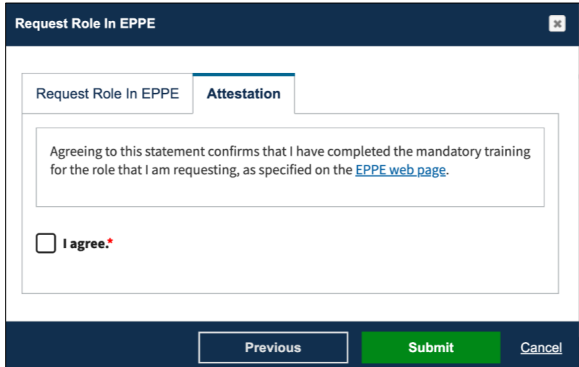

- 12. Select the *I agree* checkbox.
- 13. Click the **Submit** button.

**Note:** The Attestation Message does not appear if you remove and re-add the role.

The EPPE role request submission acknowledgement, "*Your role request for [EPPE Role] with [Organization] has been submitted for review and approval.*" Is displayed.

<span id="page-5-2"></span>**Figure 9: EPPE Role Request Acknowledgement**

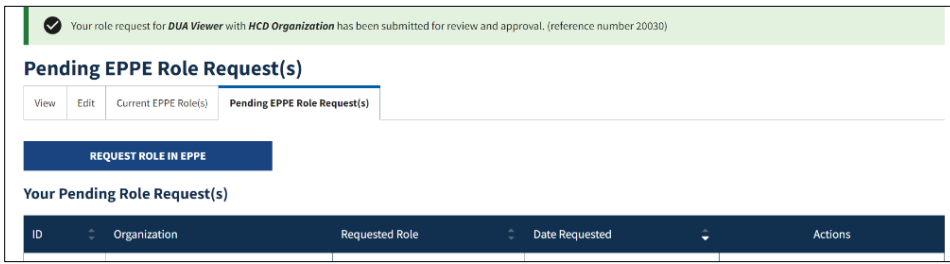

The EPPE Administration (EPPE Admin) team will review for approval.

## <span id="page-6-0"></span>**3. Acronyms**

The following are acronyms used within the EPPE system.

#### <span id="page-6-1"></span>**Table 1: Acronyms**

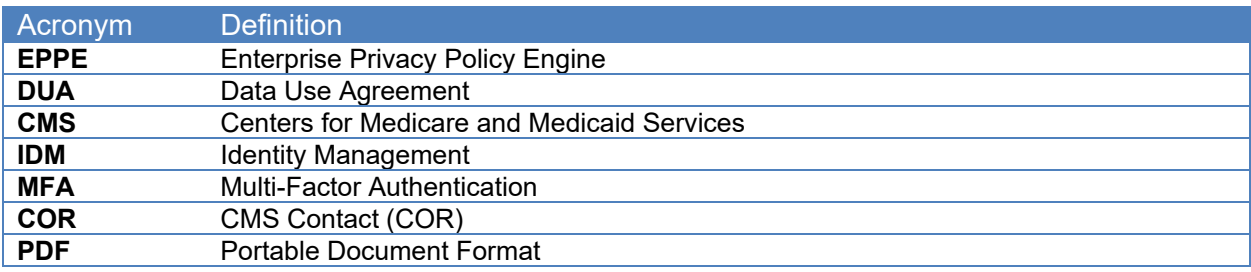

### <span id="page-7-0"></span>**4. EPPE Help Desk Information**

EPPE Help Desk Contact Information Hours of Operation: Monday – Friday 9:00 AM to 6:00 PM EST 844-EPPE-DUA (844-377-3382) [eppe@cms.hhs.gov](mailto:eppe@cms.hhs.gov)